# Schnelleinstieg Schnelleinstieg

06/2009

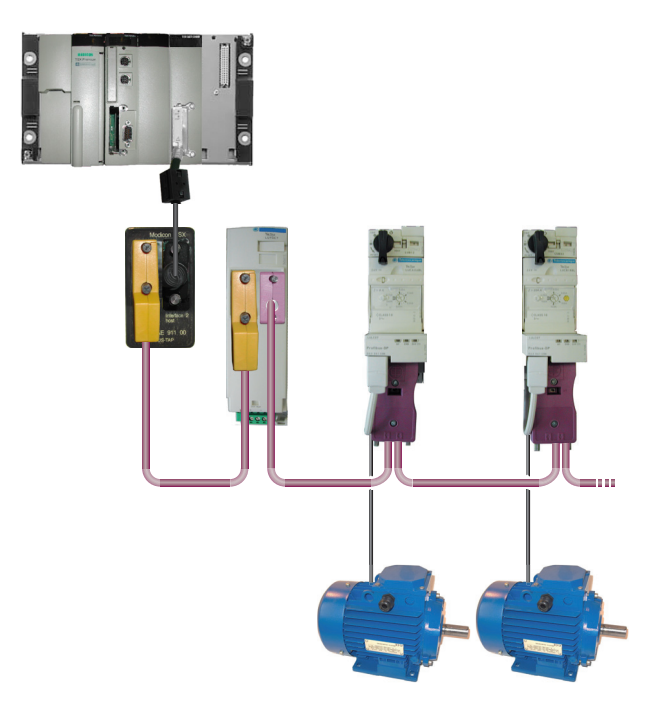

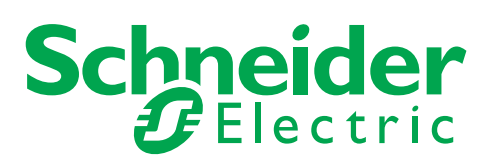

Schneider Electric übernimmt keine Verantwortung für etwaige in diesem Dokument enthaltene Fehler. Wenn Sie Verbesserungs- oder Ergänzungsvorschläge haben oder Fehler in dieser Veröffentlichung gefunden haben, benachrichtigen Sie uns bitte.

Dieses Dokument darf ohne entsprechende vorhergehende, ausdrückliche und schriftliche Genehmigung durch Schneider Electric weder in Teilen noch als Ganzes in keiner Form und auf keine Weise, weder anhand elektronischer noch mechanischer Hilfsmittel, reproduziert oder fotokopiert werden.

Bei der Montage und Verwendung dieses Produkts sind alle zutreffenden staatlichen, landesspezifischen, regionalen und lokalen Sicherheitsbestimmungen zu beachten. Aus Sicherheitsgründen und um die Übereinstimmung mit dokumentierten Systemdaten besser zu gewährleisten, sollten Reparaturen an Komponenten nur vom Hersteller vorgenommen werden.

Beim Einsatz von Geräten für Anwendungen mit technischen Sicherheitsanforderungen sind die relevanten Anweisungen zu beachten.

Die Verwendung anderer Software als der Schneider Electric-eigenen bzw. einer von Schneider Electric genehmigten Software in Verbindung mit den Hardwareprodukten von Schneider Electric kann Körperverletzung, Schäden oder einen fehlerhaften Betrieb zur Folge haben.

Die Nichtbeachtung dieser Informationen kann Verletzungen oder Materialschaden zur Folge haben!

© 2009 Schneider Electric. Alle Rechte vorbehalten.

# **Inhaltsverzeichnis**

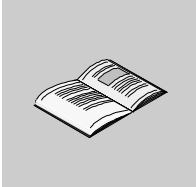

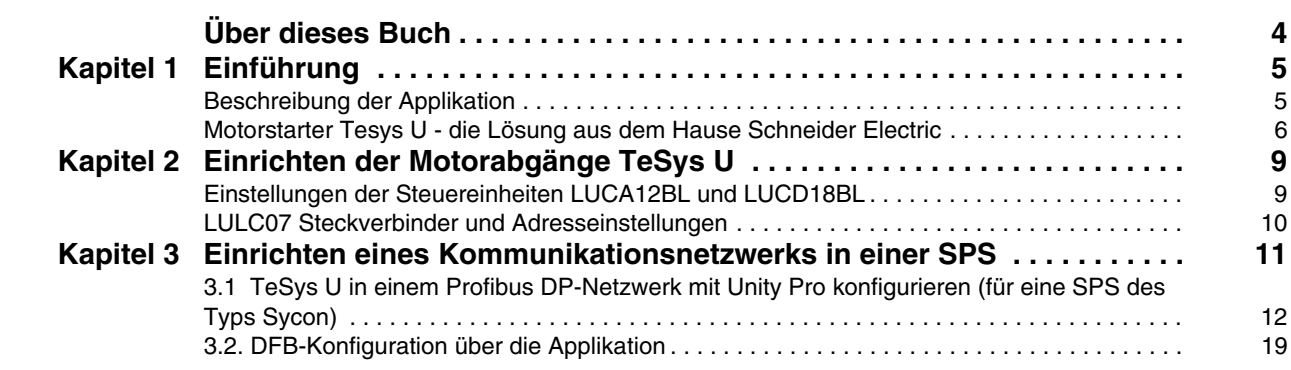

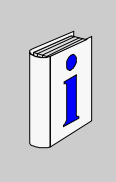

# <span id="page-3-0"></span>**Über dieses Buch**

# **Auf einen Blick**

#### **Ziel dieses Dokuments**

Diese Anleitung beschreibt anhand eines Applikationsbeispiels die verschiedenen Schritte zur schnellen Installation, Konfiguration und Steuerung der TeSys U -Motorstarter. Darüber hinaus können Sie mithilfe dieses Schnelleinstiegs auf einfache Weise ein Profibus DP-Kommunikationsnetzwerk einrichten. Voraussetzung hierfür sind jedoch Grundkenntnisse über speicherprogrammierbare Steuerungen (SPS) und applikationsspezifische Software (Unity Pro, Sycon usw.). Sie benötigen keine weiteren Unterlagen, um diese Aufgabe durchzuführen.

Weitere Einzelheiten über andere Leistungen der TeSys U-Motorstarter finden Sie in den unten aufgeführten Dokumenten.

#### **Weiterführende Dokumentation**

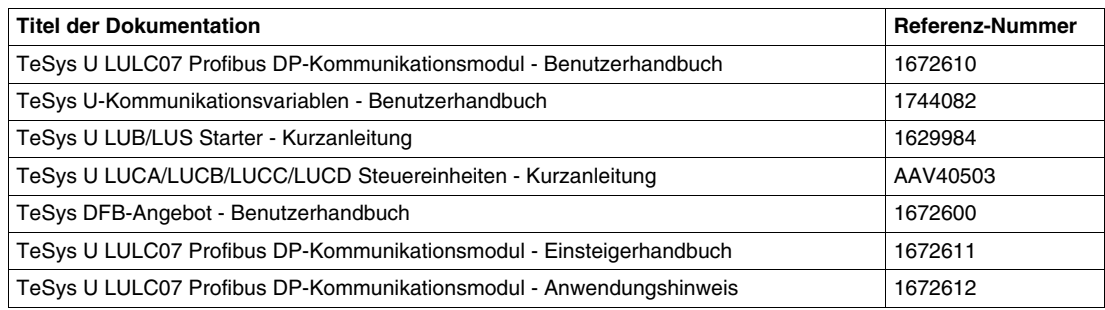

Diese technischen Veröffentlichungen sowie andere technische Informationen stehen auf unserer Website www.schneider-electric.com zum Download bereit.

#### **Benutzerkommentar**

Ihre Anmerkungen und Hinweise sind uns jederzeit willkommen. Senden Sie sie einfach an unsere E-mail-Adresse: techcomm@schneider-electric.com.

# <span id="page-4-0"></span>**Einführung**

#### **Inhalt dieses Kapitels**

Dieses Kapitel enthält die folgenden Themen:

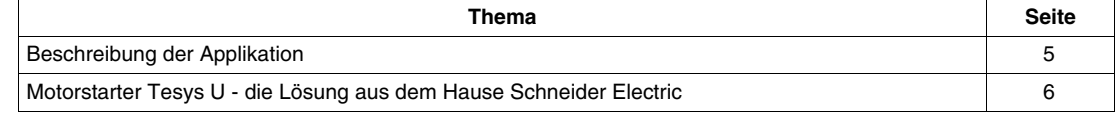

### <span id="page-4-2"></span><span id="page-4-1"></span>**Beschreibung der Applikation**

#### **Einführung**

Das Applikationsbeispiel hilft Ihnen bei der schrittweisen Definition der D.O.L.-Motorstarter (Direktstarter) zwecks:

- Bereitstellung des thermomagnetischen Schutzes,
- Motorregelung und
- Erzielung der Rückführung des Schützes und der Schutzschalterauslösung.

#### **Beschreibung der Applikation**

- $\bullet$  Motor 1 (M1):
- Drehstrommotor Klasse 10, 5,5 kW (7.5 hp) bei 440 V, 50 Hz, Nennstrom In = 10,5 A, D.O.L.  $\bullet$  Motor 2 (M2):
	- Drehstrommotor Klasse 20, 7,5 kW (10 hp) bei 440 V, 50 Hz, Nennstrom In = 14,7 A, D.O.L. mit Fernüberwachung der Motorlast.

#### **Konventionelle Lösung**

Das untenstehende Schema zeigt die Verdrahtung bei Verwendung der konventionellen Lösung: alle Informationen zur Regelung und Rückführung werden über eine SPS geschaltet.

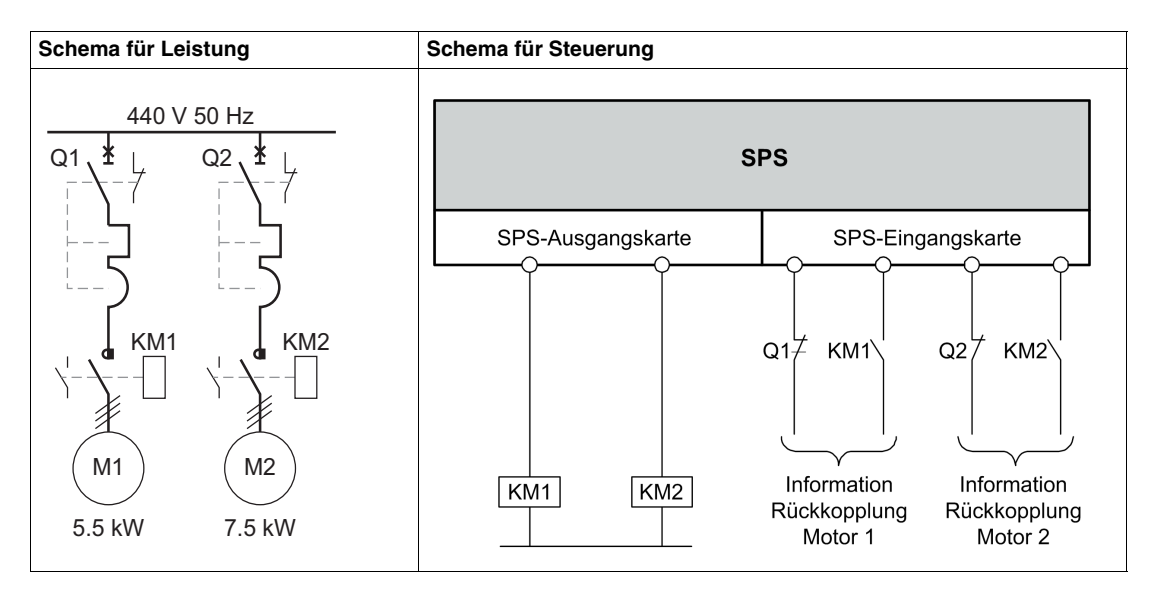

**1**

# <span id="page-5-1"></span><span id="page-5-0"></span>**Motorstarter Tesys U - die Lösung aus dem Hause Schneider Electric**

**Schaltpläne für Leistung und Steuerung in der von Schneider Electric angebotenen Lösung** 

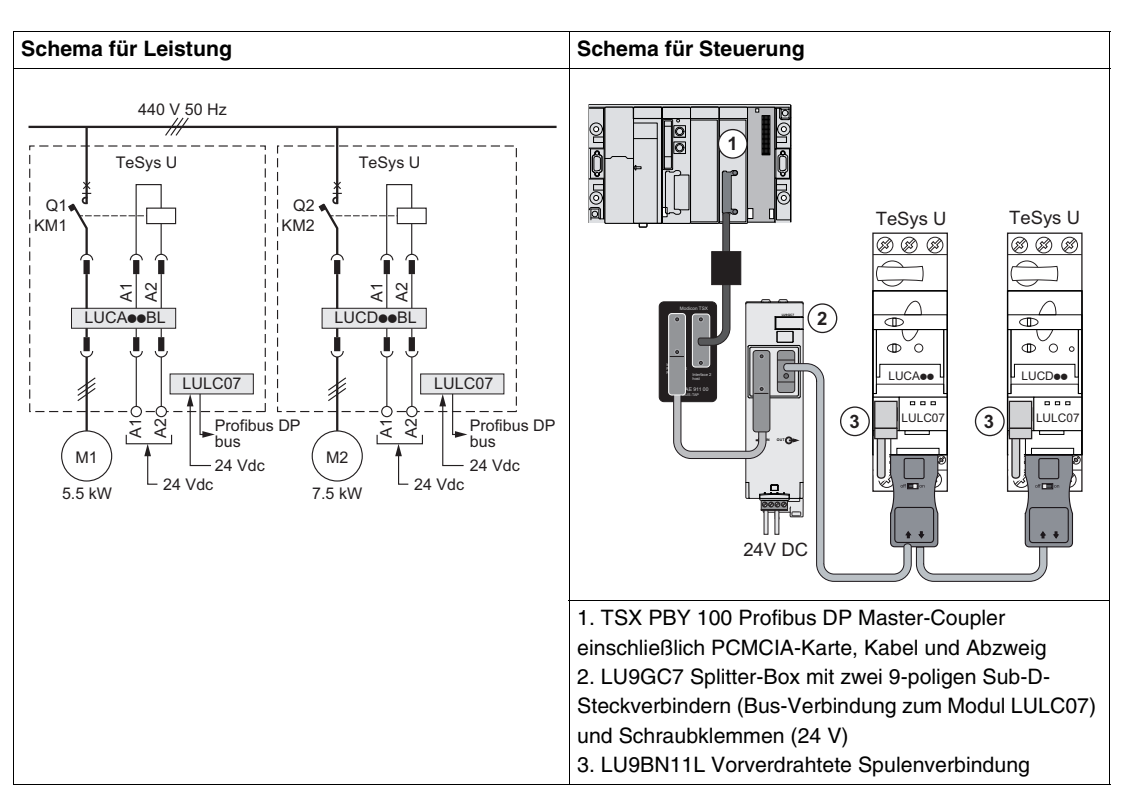

#### **In der Lösung von Schneider Electric verwendete Steuereinheiten**

Die hier beschriebene Lösung von Schneider Electric verwendet TeSys U, um den verschiedenen Kundenanforderungen gerecht zu werden.

- LUCA12BL ist eine mit Motor 1 verwendete Standard-Steuereinheit zur Erfüllung der Grundbedürfnisse:
	- Dezentrale Motorsteuerung (Start/Stopp)
	- Bereitstellung von Statusinformationen (bereit, in Betrieb, Fehlerbedingung)
- LUCD18BL ist eine erweiterte Steuereinheit, die mit Motor 2 über die Standardbedürfnisse hinaus für zusätzliche Anforderungen verwendet wird:
	- Warnmeldungen
	- automatisches und dezentrales Rücksetzen über den Bus
	- Angabe der Motorlast
	- differenzierte Fehlererkennung

#### **Architektur des TeSys U-Systems**

Die folgende Architektur zeigt die Hauptkomponenten eines auf Grundplatte montierten TeSys U-Systems:

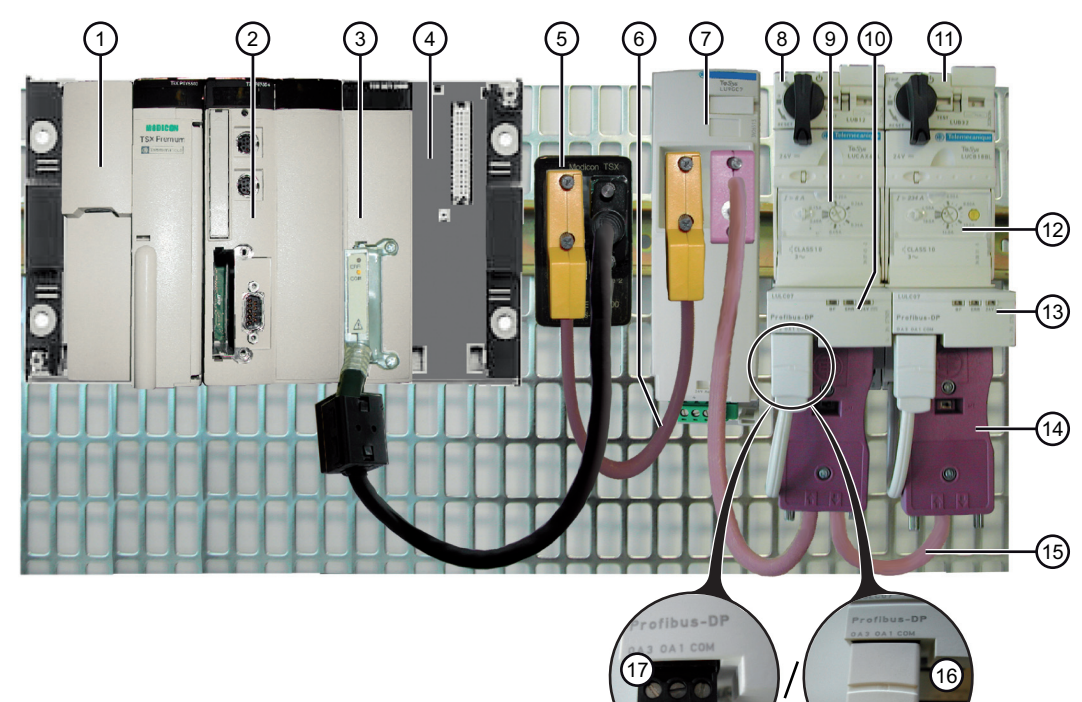

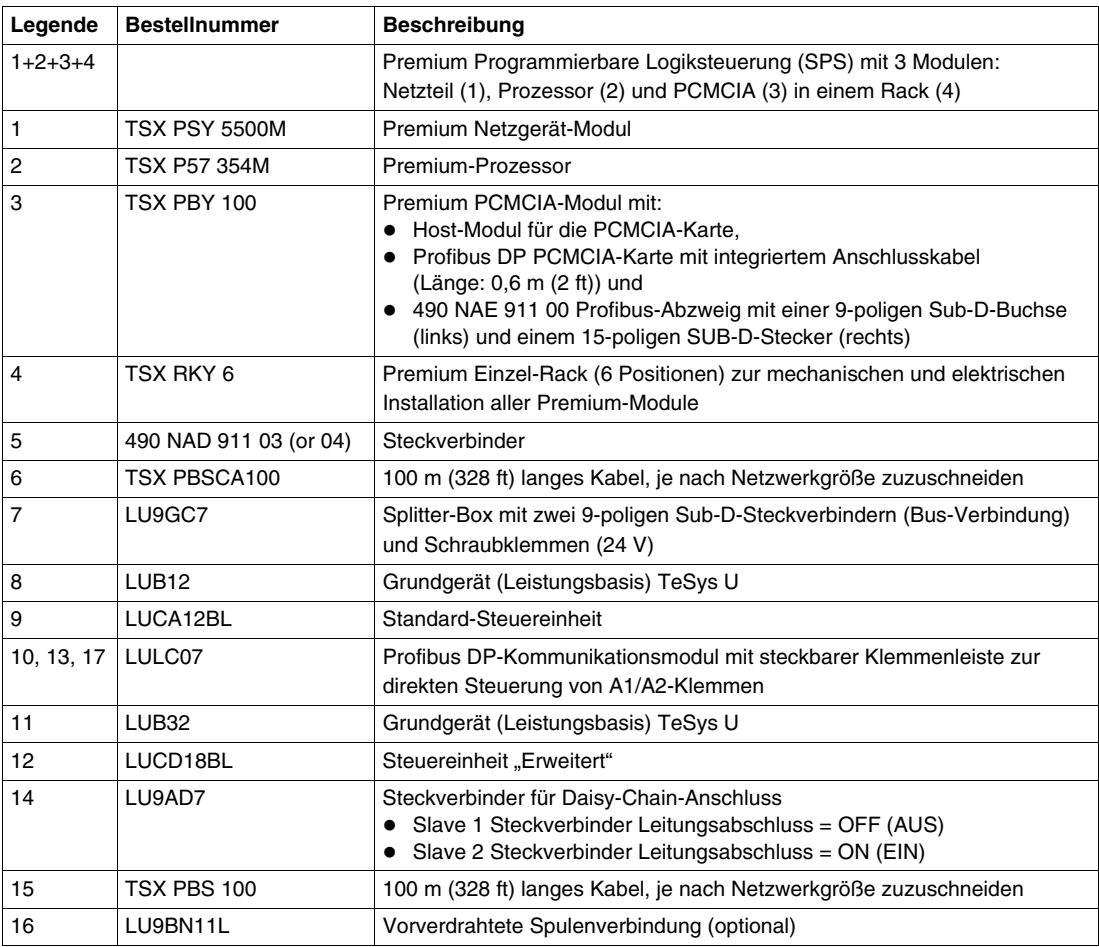

#### **Software-Tools**

Die folgenden Software-Tools müssen zum Einstellen der Applikationen verwendet werden. Für die Verwendung dieser Tools sind Basiskenntnisse erforderlich.

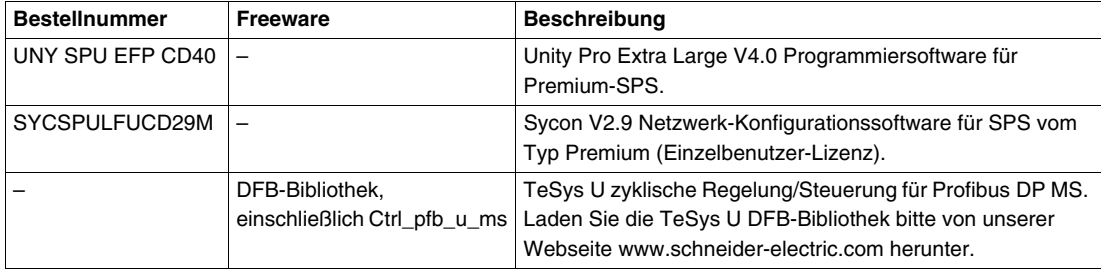

#### **Netzwerkbedingungen**

**Protokoll**: Profibus DP

**Baudrate**: 1.500 kbps

#### **Adressen**:

- 1 für TeSys U Motor 1
- 2 für TeSys U Motor 2

#### **Fehlerausweichmodus**:

Im Falle eines Kommunikationsverlustes mit der SPS, bietet der Fehlerausweichmodus die Möglichkeit, den Motor auf verschiedene Arten zu betreiben. Stellen Sie den Parameter 682 auf einen der folgenden Werte ein:

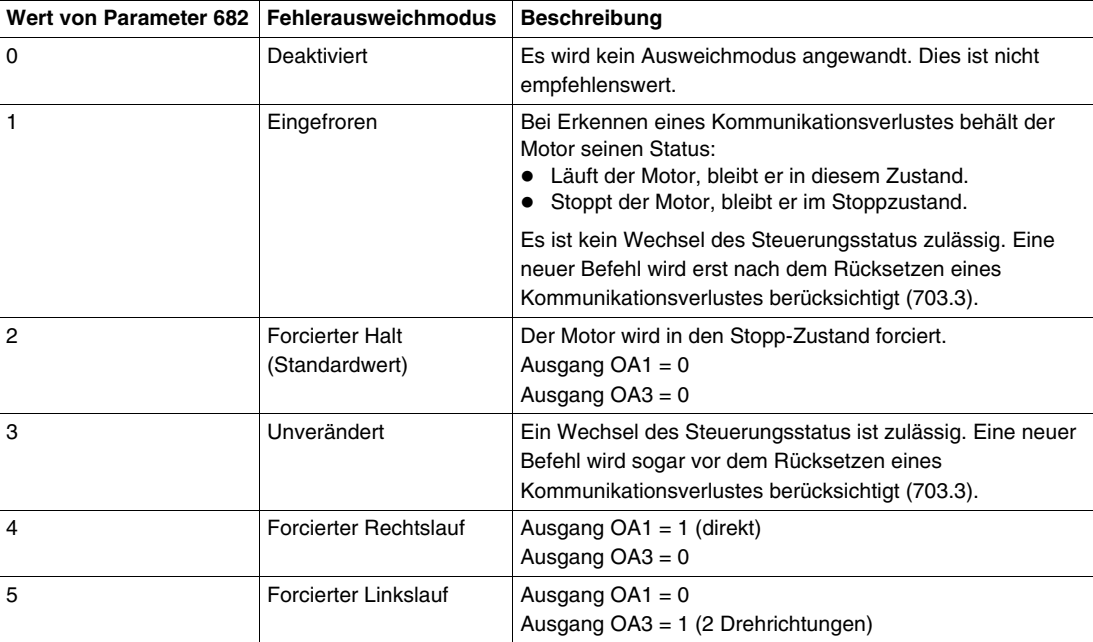

Der an die Applikation angepasste Fehlerausweichmodus ist:

• Wert 1 = Eingefroren für Motor 1

Wert 2 = Forcierter Halt für Motor 2

# <span id="page-8-0"></span>**Einrichten der Motorabgänge TeSys U**

#### **Inhalt dieses Kapitels**

Dieses Kapitel enthält die folgenden Themen:

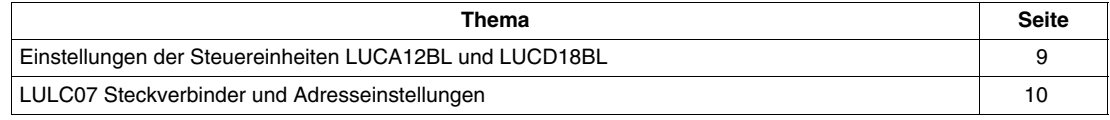

## <span id="page-8-2"></span><span id="page-8-1"></span>**Einstellungen der Steuereinheiten LUCA12BL und LUCD18BL**

#### **Einstellen des Strombereichs an den Steuereinheiten**

Die nachfolgende Abbildung zeigt, wie der Strombereich der Steuereinheit mit einem Schraubendreher (in diesem Fall LUCA12BL) eingestellt wird:

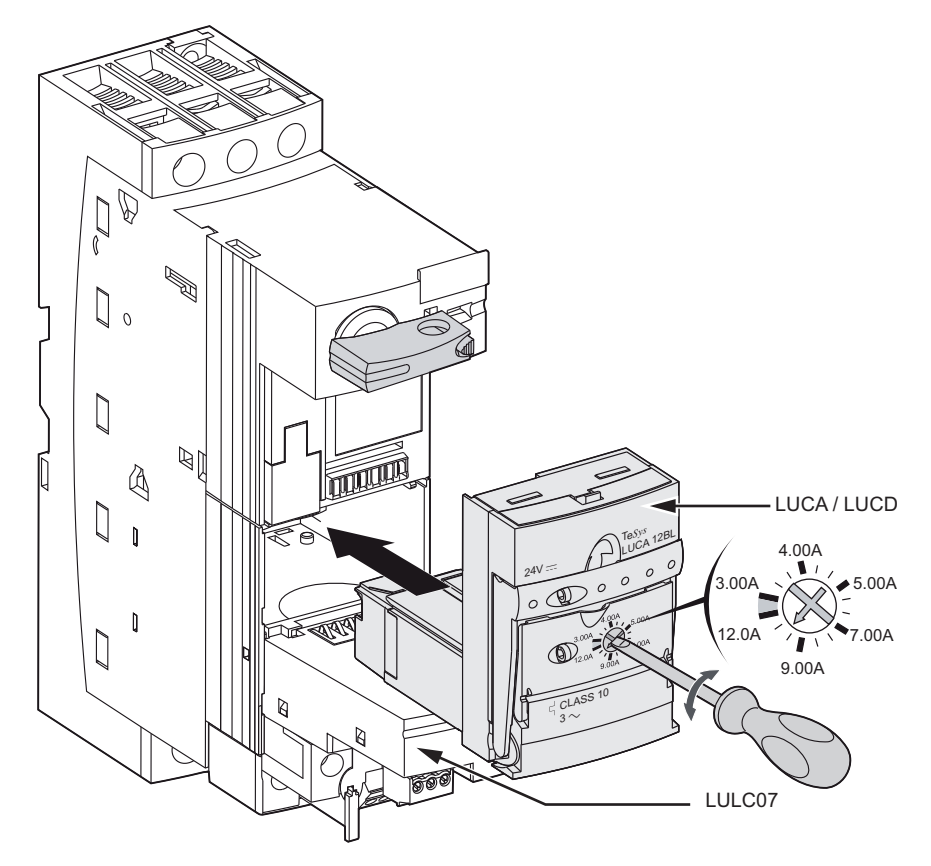

#### **Stromeinstellungswerte**

Die nachfolgende Tabelle zeigt die Einstellungen für LUCA12BL (Steuereinheit "Standard") und für LUCD18BL (Steuereinheit "Erweitert"):

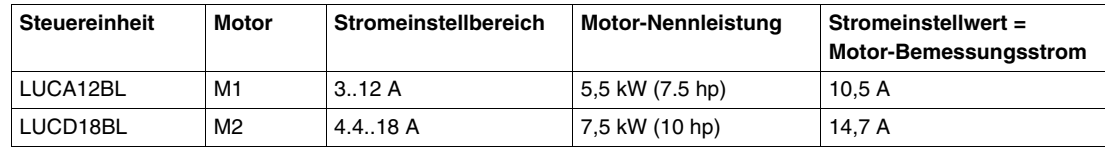

## <span id="page-9-1"></span><span id="page-9-0"></span>**LULC07 Steckverbinder und Adresseinstellungen**

#### **Beschreibung**

Verwenden Sie die DIP-Schalter unter dem Kommunikationsmodul LULC07, um die Profibus DP-Adresse einzustellen.

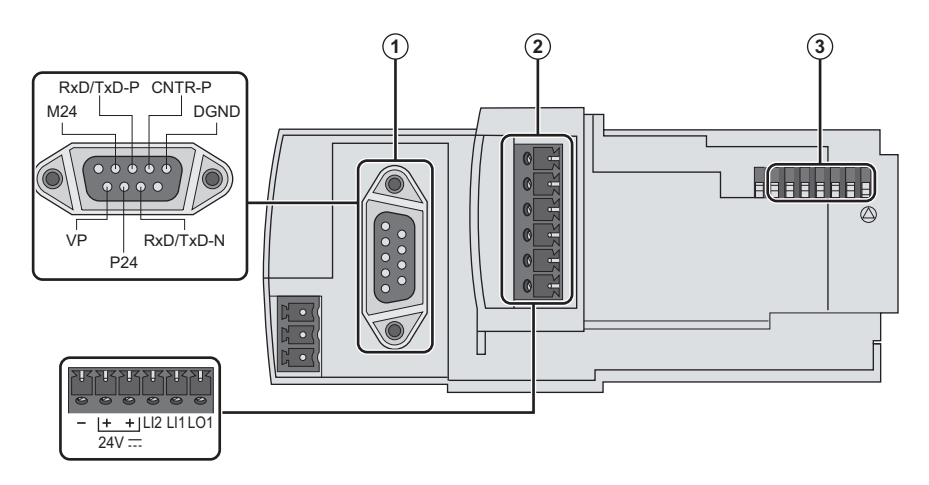

- **1** Profibus DP Sub-D-Steckverbinder, 9-polig<br>**2** E/A-Klemmenleiste und 24 VDC
- **2** E/A-Klemmenleiste und 24 VDC
- **3** Adresse

#### **Adresse**

Weisen Sie eine Adresse von 1 bis 127 zu, und verwenden Sie hierfür die 7 rechts befindlichen (niedrigstwertigen) Schalter (SW1 bis SW7). Die Adresse 0 (null) ist nicht zulässig und wird als ungültige Konfiguration angesehen.

In der Applikation handelt es sich um die Adressen 1 und 2:

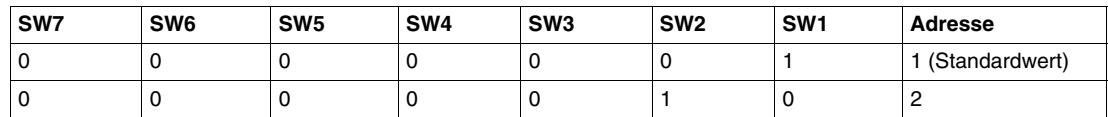

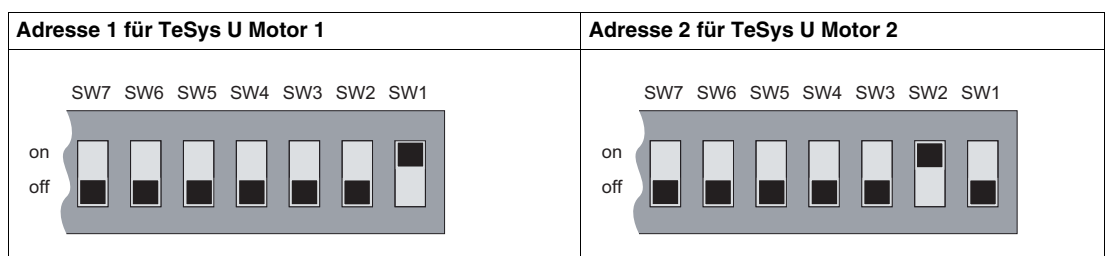

# <span id="page-10-0"></span>**Einrichten eines Kommunikationsnetzwerks in einer SPS**

#### **Einführung**

Dieses Kapitel beschreibt die schrittweise Einrichtung eines Kommunikationsnetzwerks in einer Premium-SPS unter Verwendung von:

- Unity Pro und
- Sycon.

#### **Inhalt dieses Kapitels**

Dieses Kapitel enthält die folgenden Themen:

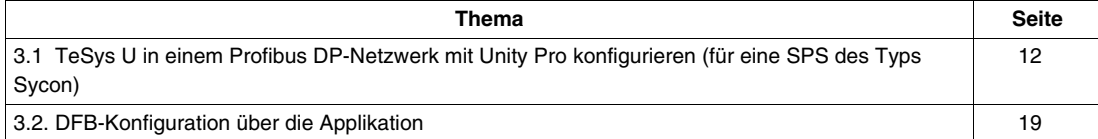

# <span id="page-11-1"></span><span id="page-11-0"></span>**3.1 TeSys U in einem Profibus DP-Netzwerk mit Unity Pro konfigurieren (für eine SPS des Typs Sycon)**

#### **Konfigurationsverfahren für eine Premium-SPS**

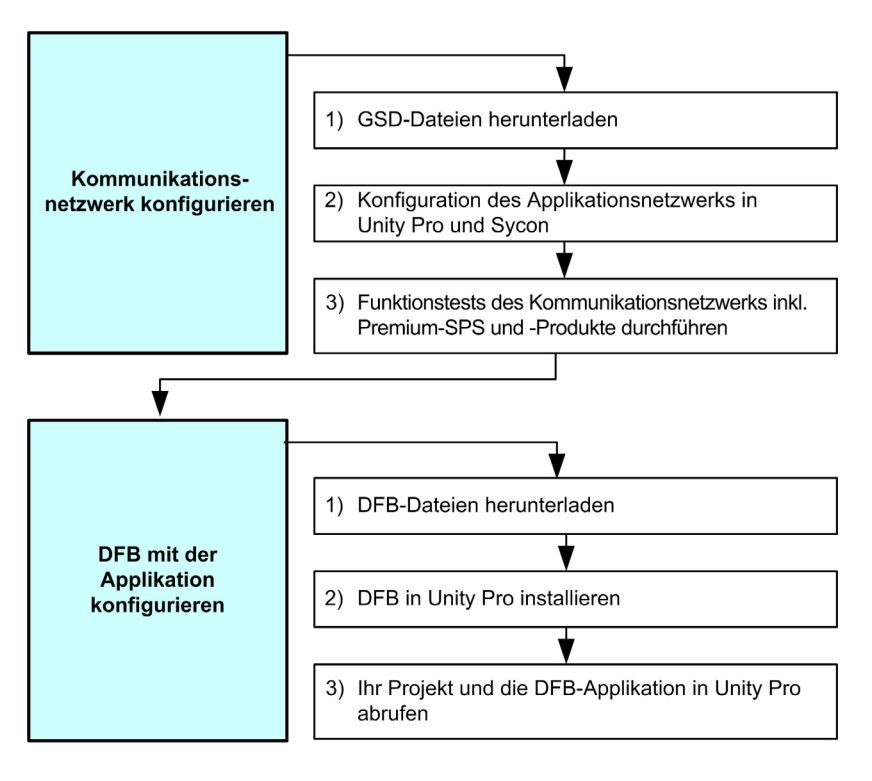

#### **1) Herunterladen der GSD-Dateien**

Die folgende Tabelle beschreibt die zu befolgenden Schritte, gemäß denen die Tesys U zugeordneten GSD-Dateien und Symboldateien von der Webseite www.schneider-electric.com heruntergeladen werden können:

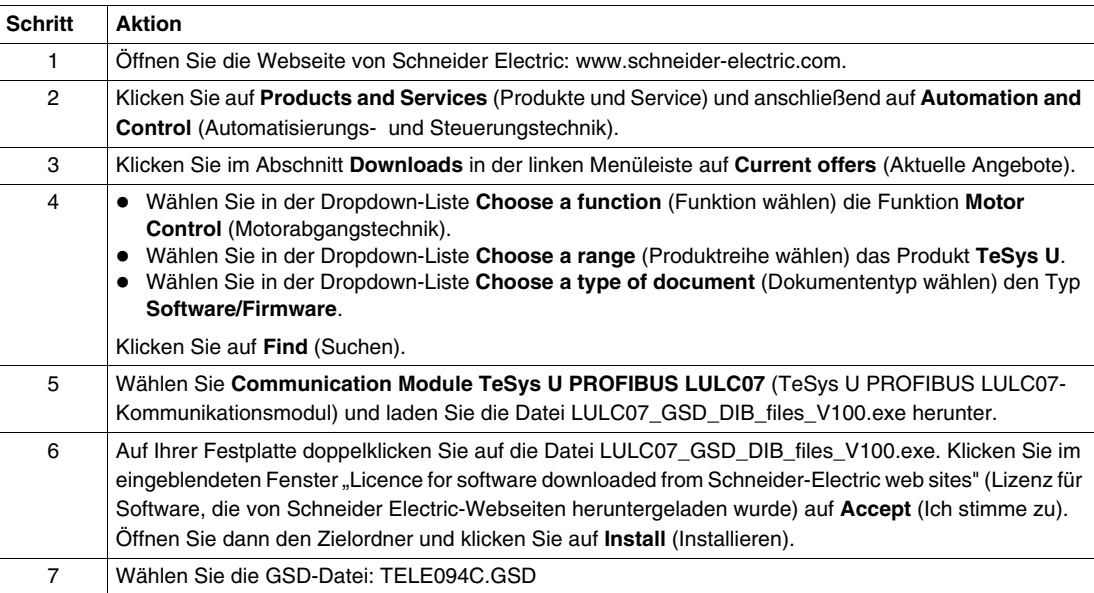

#### **2) Konfiguration des Applikationsnetzwerks**

Die ersten Konfigurationsschritte mit der Software **Unity Pro XL** werden nachfolgend beschrieben:

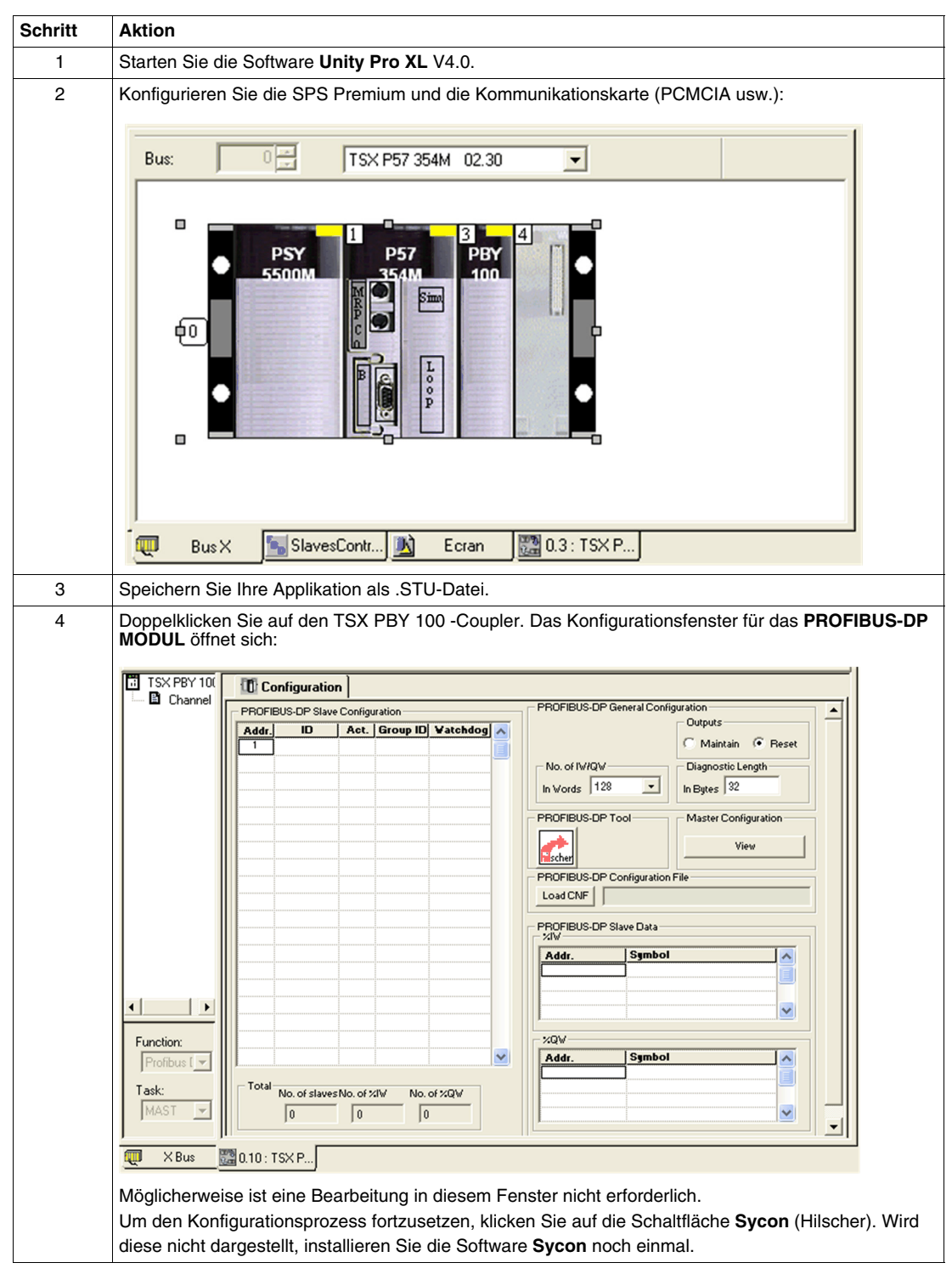

Setzen Sie die Konfiguration mit der **Sycon**-Software fort, wie weiter unten beschrieben:

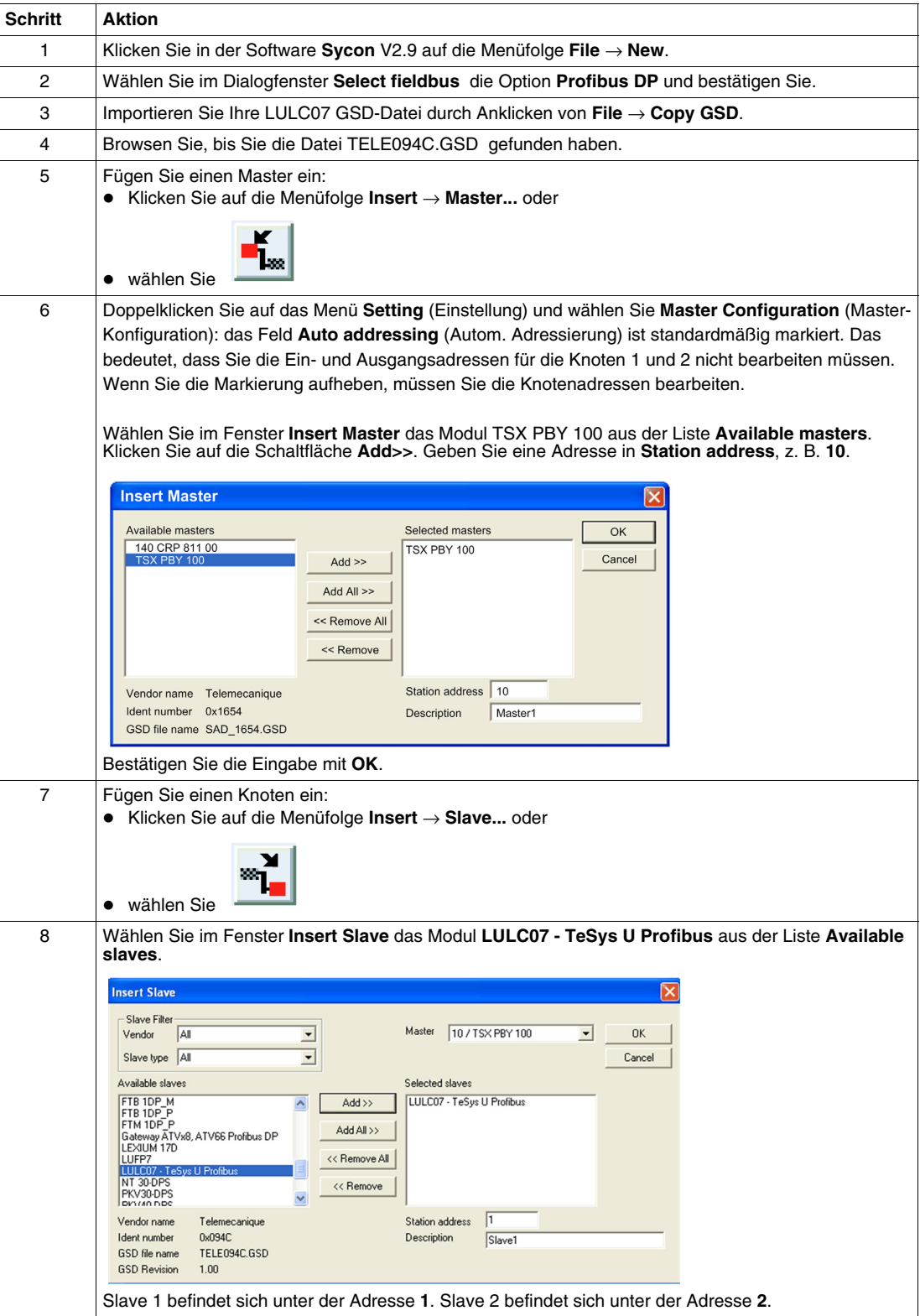

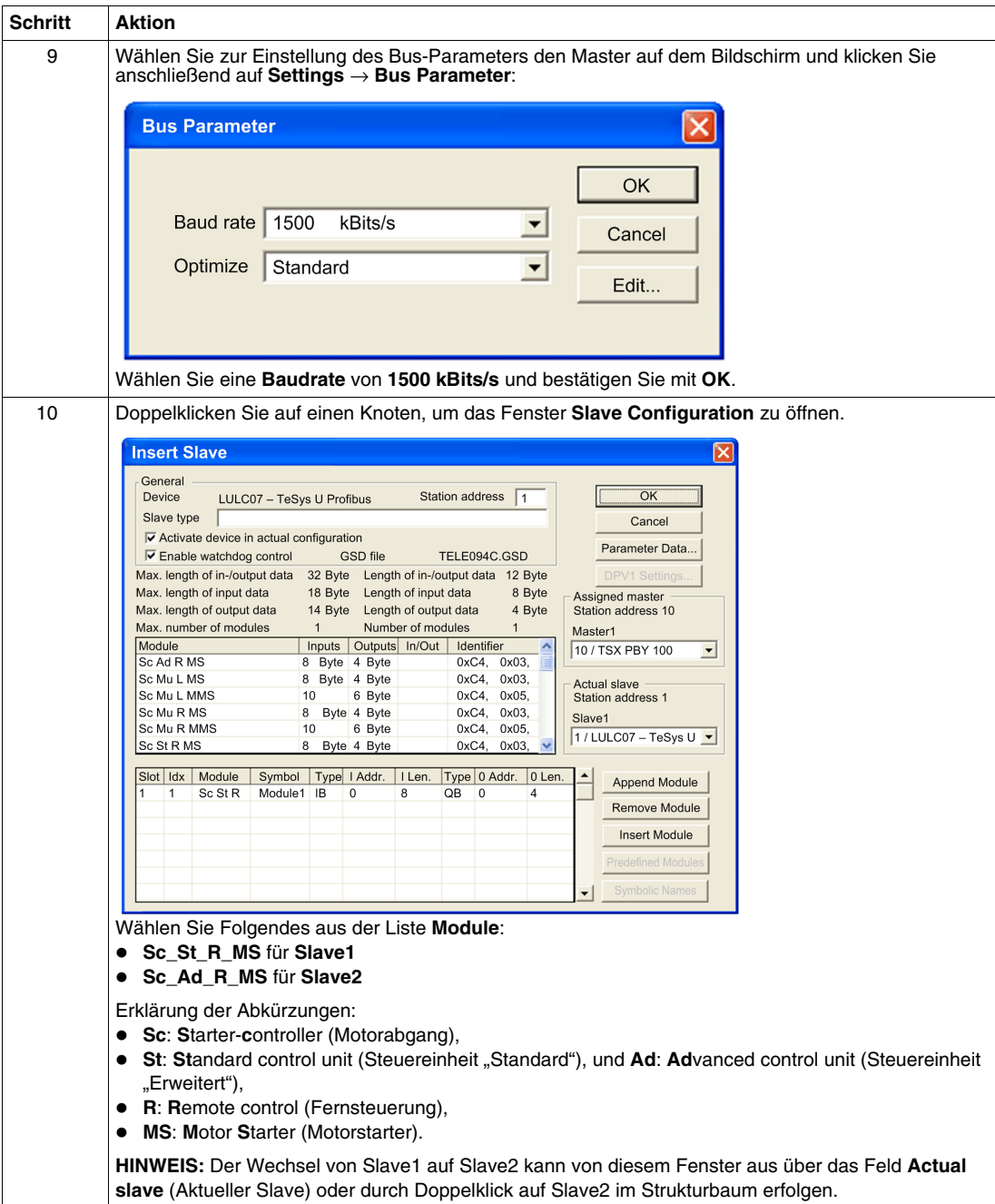

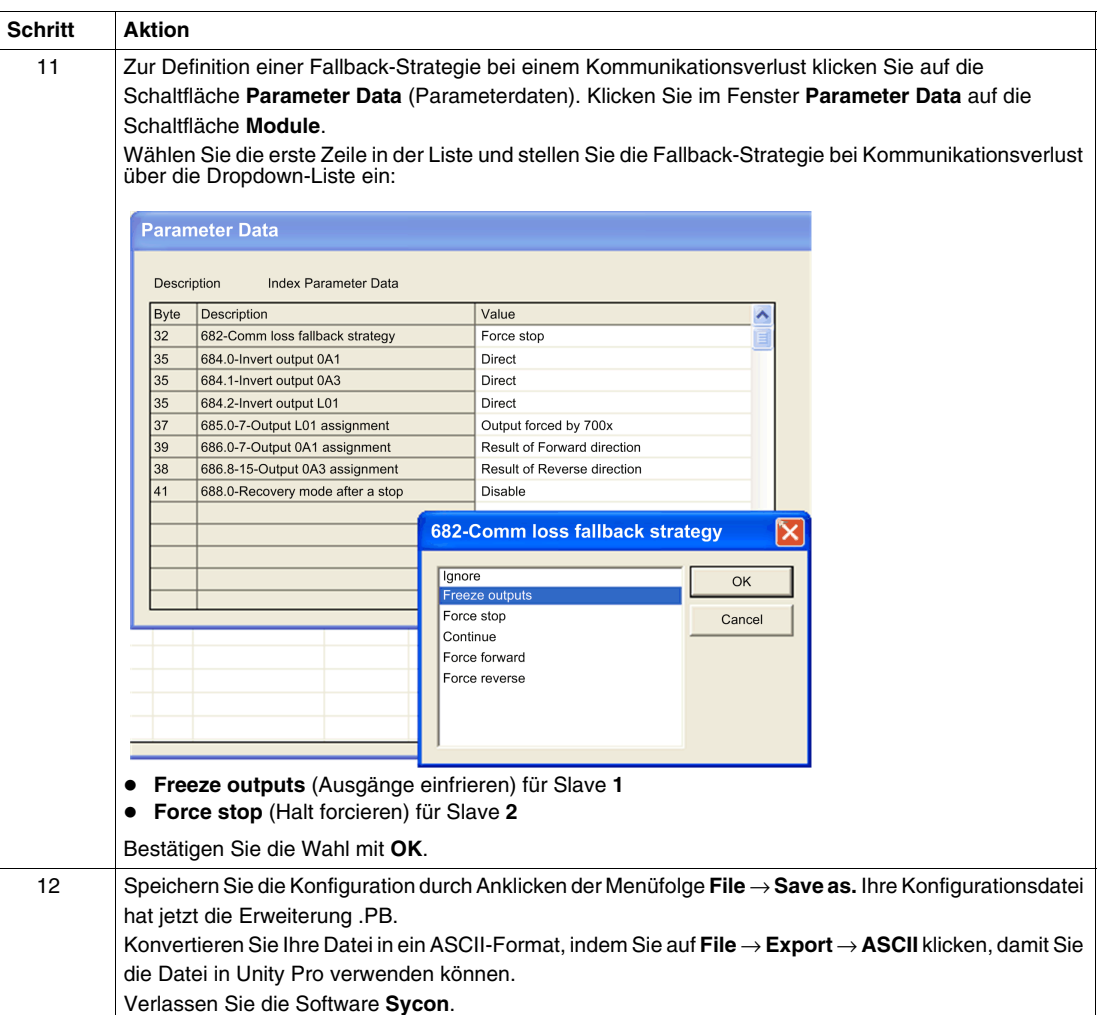

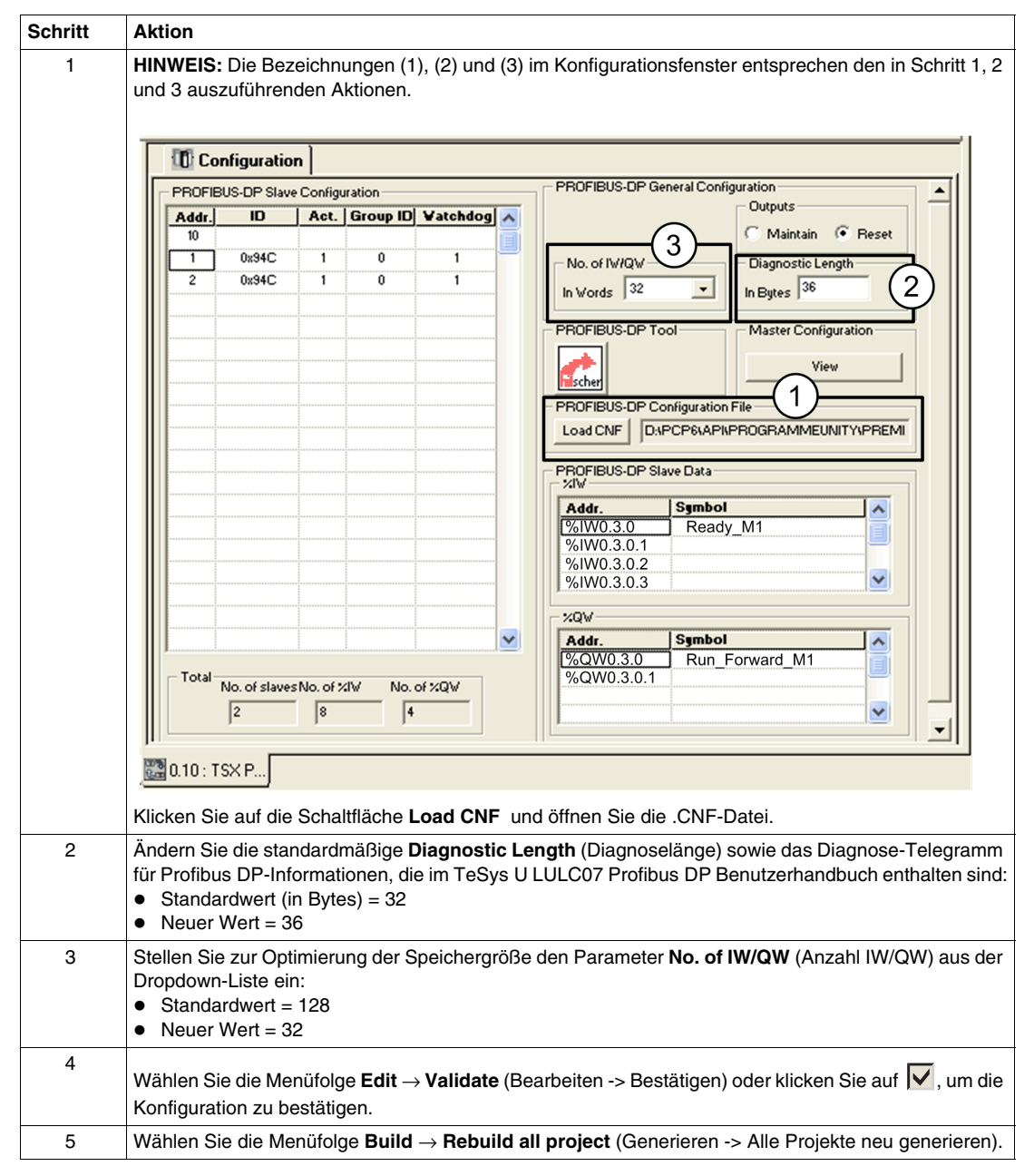

Vervollständigen Sie den Konfigurationsprozess mit der Software **Unity Pro XL** im Konfigurationsfenster für das **PROFIBUS-DP MODUL**:

#### **3) Funktionstests des Kommunikationsnetzes inkl. Premium-SPS und -Produkte ausführen**

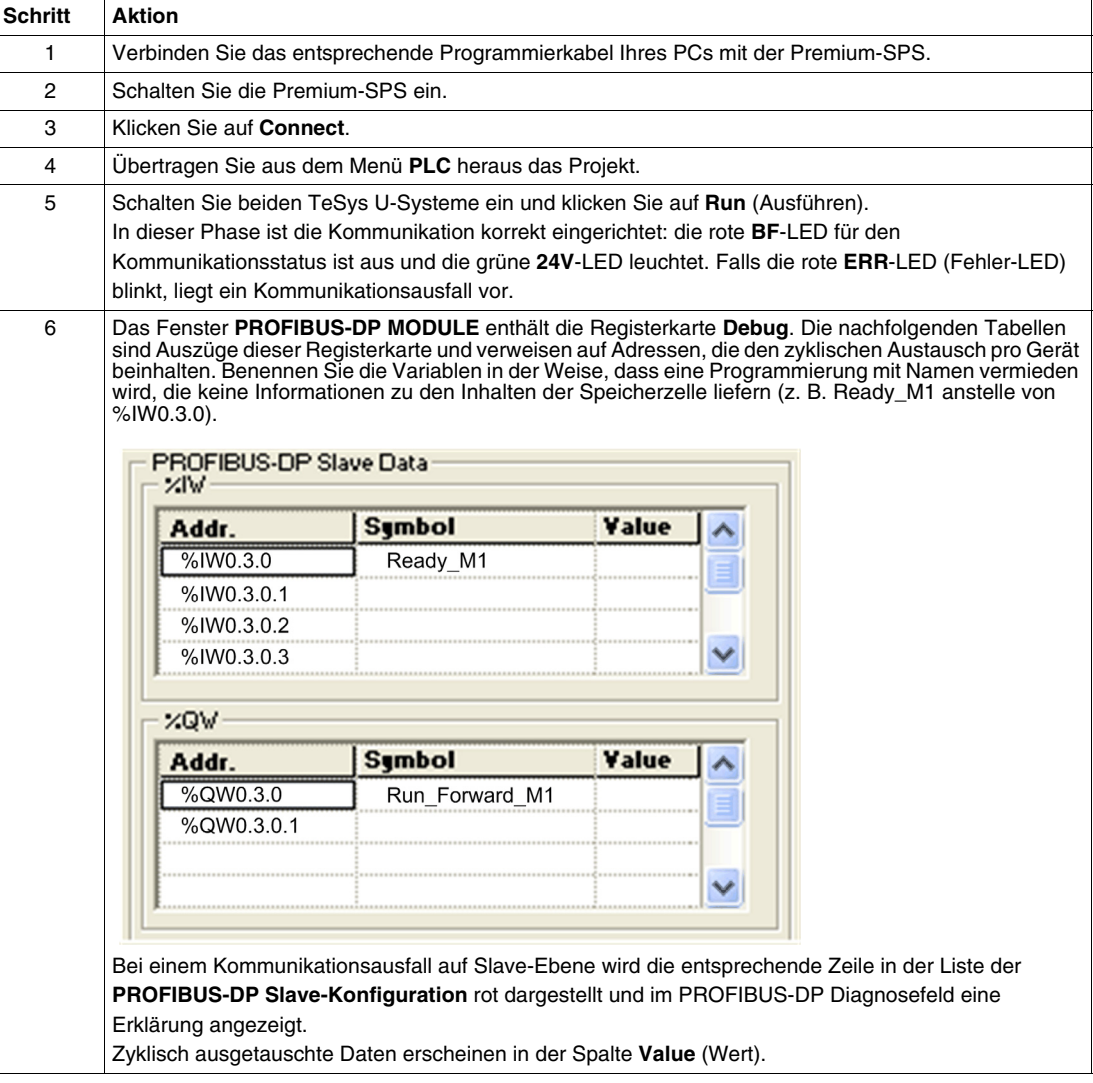

## <span id="page-18-1"></span><span id="page-18-0"></span>**3.2. DFB-Konfiguration über die Applikation**

#### **Beschreibung**

Das DFB-Angebot (Derived Function Blocks) für TeSys wurde mit dem Ziel entwickelt, die Integration von TeSys U-Motorabgängen in SPS-Applikationen zu vereinfachen und zu optimieren.

Der DFB Ctrl\_pfb\_u\_ms dient zur Regelung und Steuerung eines einzelnen TeSys U-Motorabgangs (max. 32 A/15 kW oder 20 hp) durch das Profibus DP MS (Motorstarter)-Netzwerk.

- **1.** Herunterladen der DFB-Dateien
- **2.** Installation der DFBs in Unity Pro
- **3.** Abruf Ihres Projekts und der DFB-Applikation in Unity Pro

Weitere Informationen finden Sie unter *TeSys DFB-Angebot - Benutzerhandbuch*.

#### **1) Herunterladen der DFB-Dateien**

Die folgende Tabelle beschreibt die zu befolgenden Schritte für den Download des TeSys DFB-Angebots von der Webseite www.schneider-electric.com:

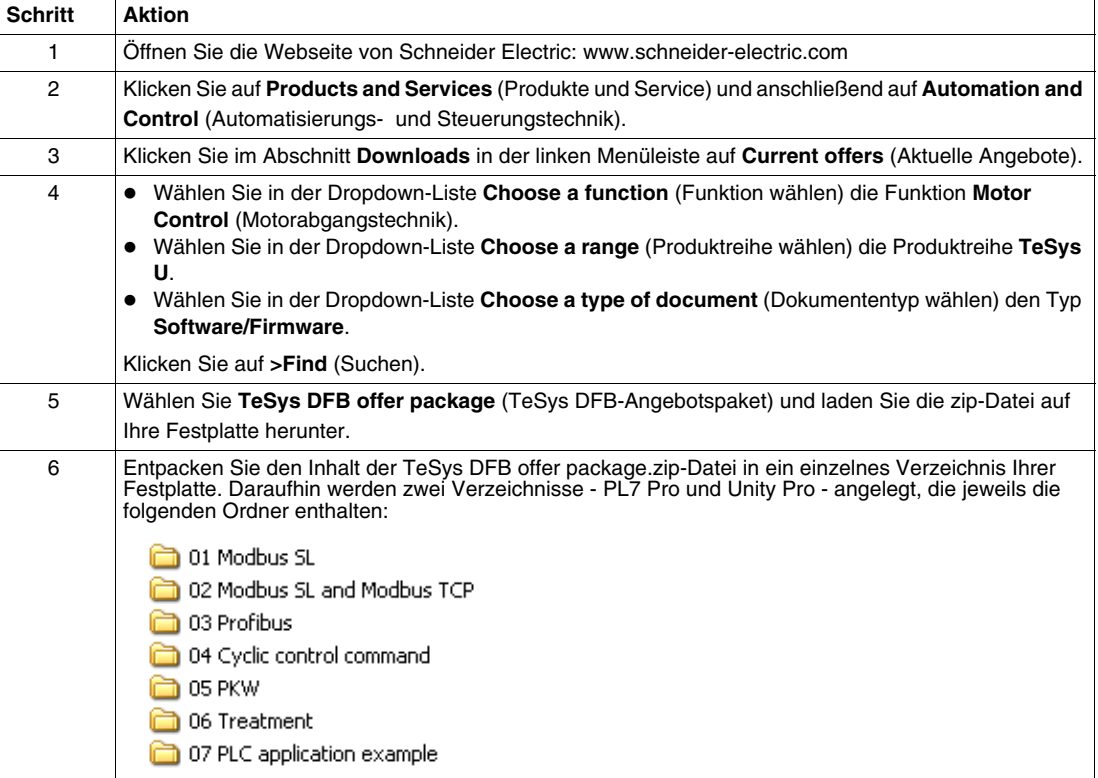

#### **2) Installation der DFBs in Unity Pro**

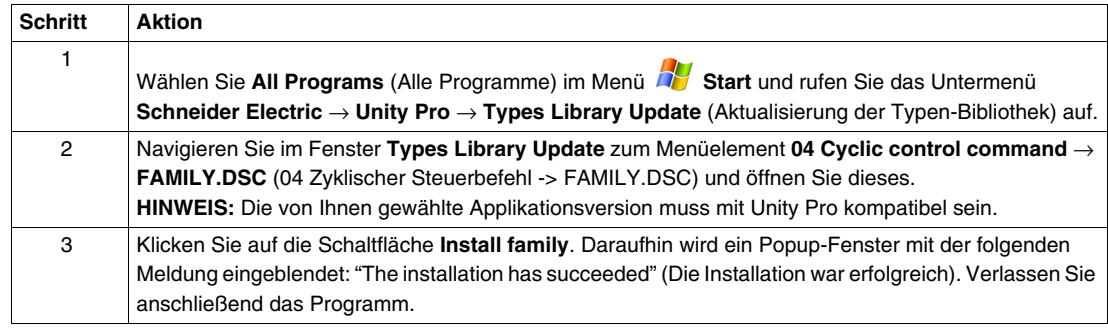

## **3) Abruf Ihres Projekts und der DFB-Applikation in Unity Pro**

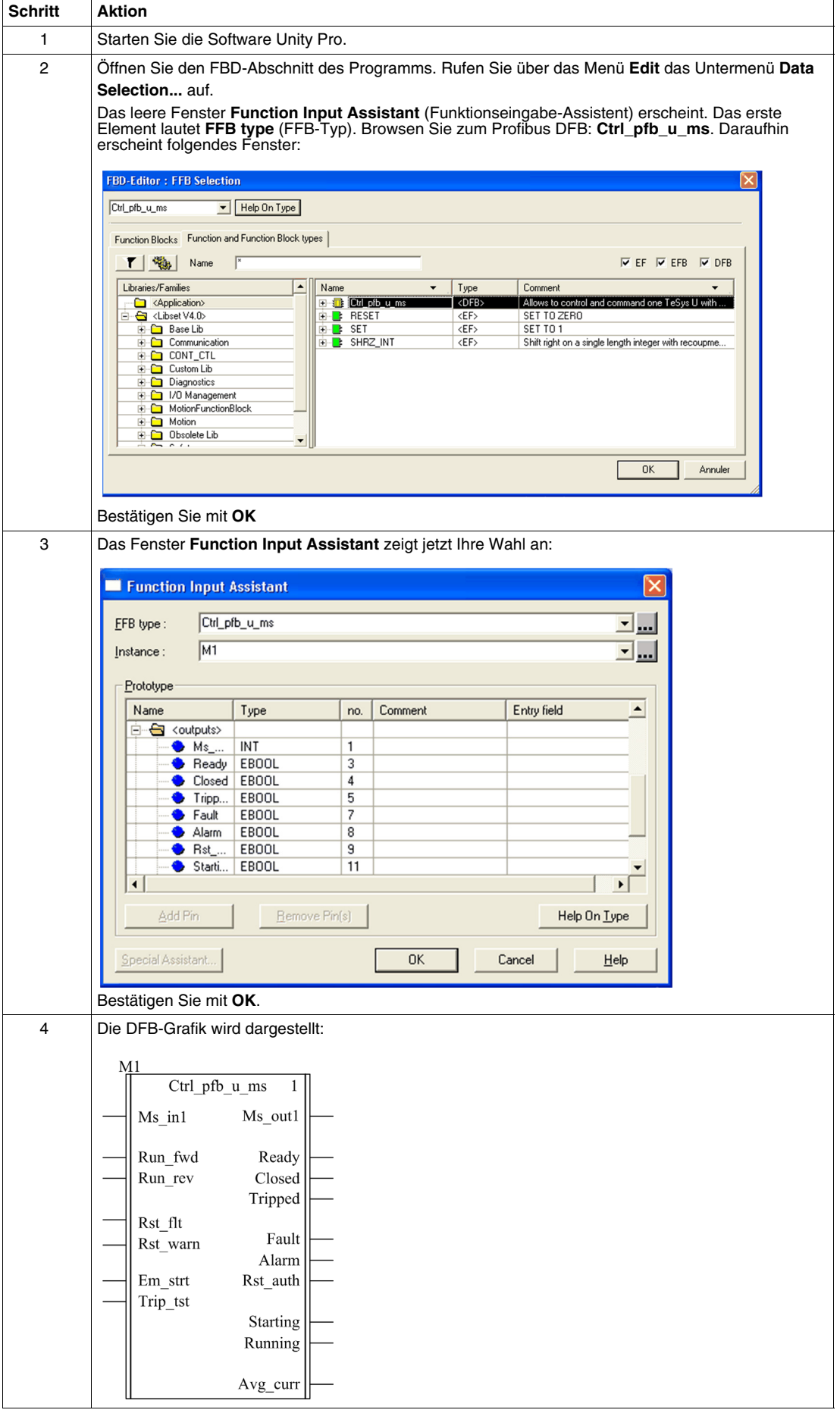

#### **Kenndaten der Eingänge**

Die folgende Tabelle beschreibt die DFB-Eingänge und ihre Verfügbarkeit in Abhängigkeit der Steuereinheit:

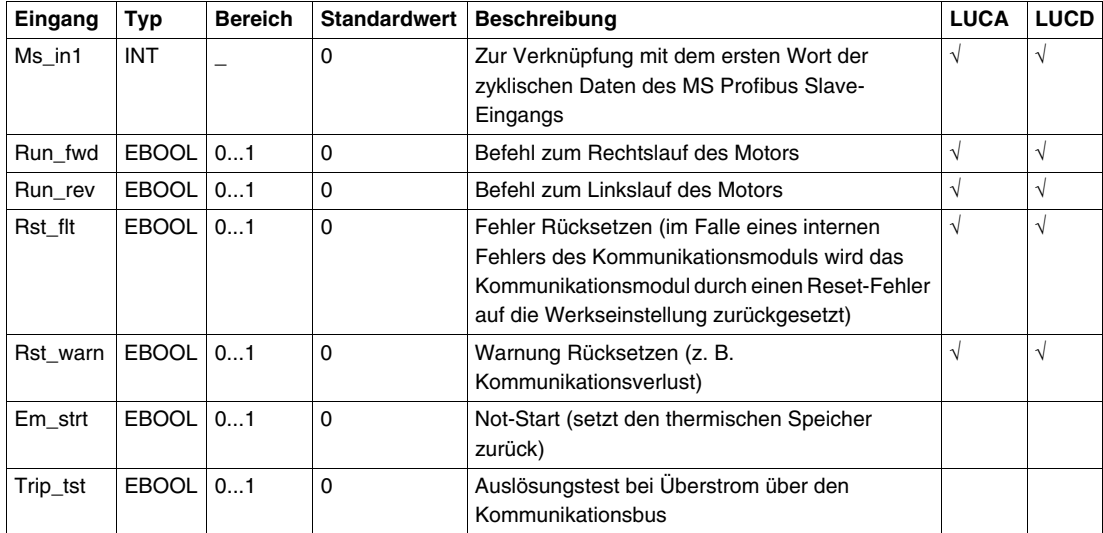

#### **Kenndaten des Ausgangs**

Die folgende Tabelle beschreibt die DFB-Ausgänge und ihre Verfügbarkeit in Abhängigkeit der Steuereinheit:

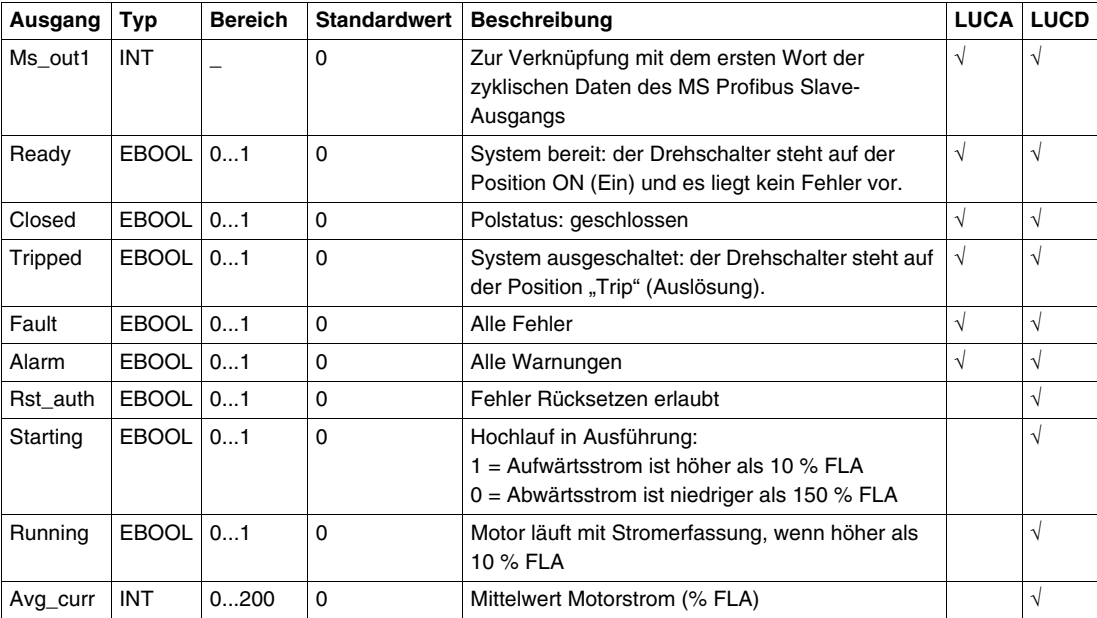

# **Programmier-DFB (= M1) für Motor 1**

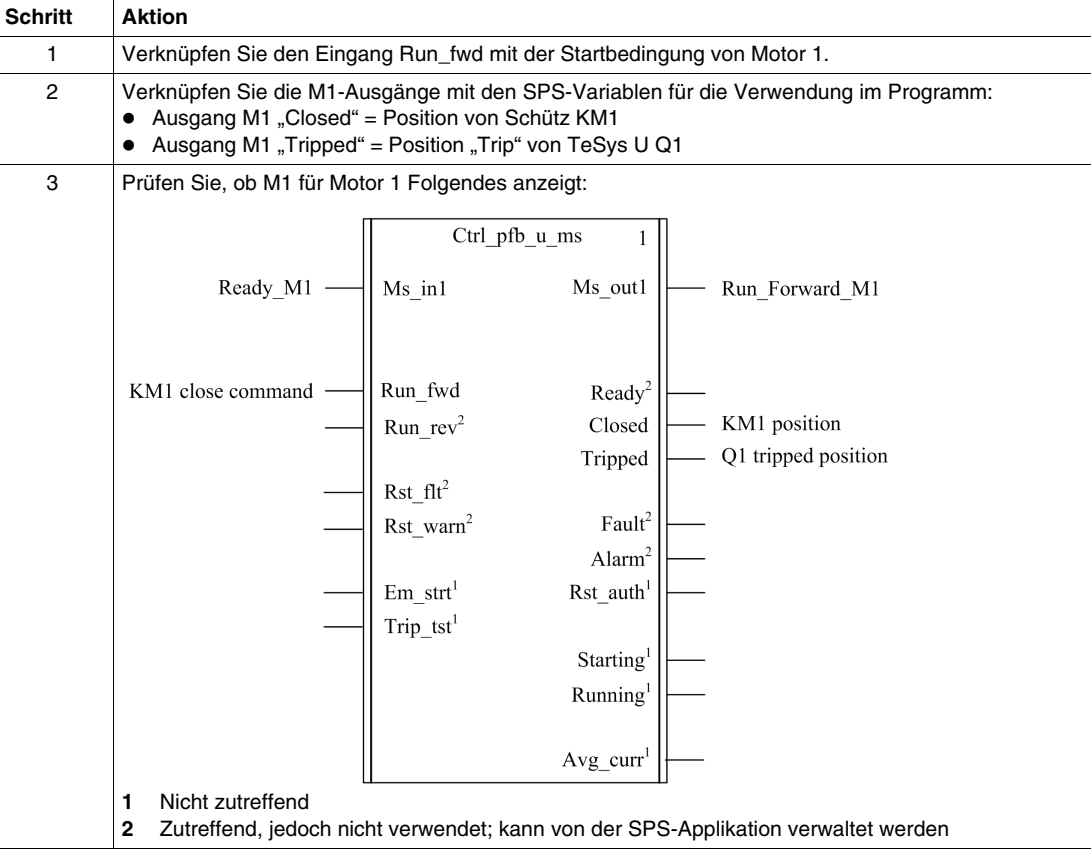

# **Programmier-DFB (= M2) für Motor 2**

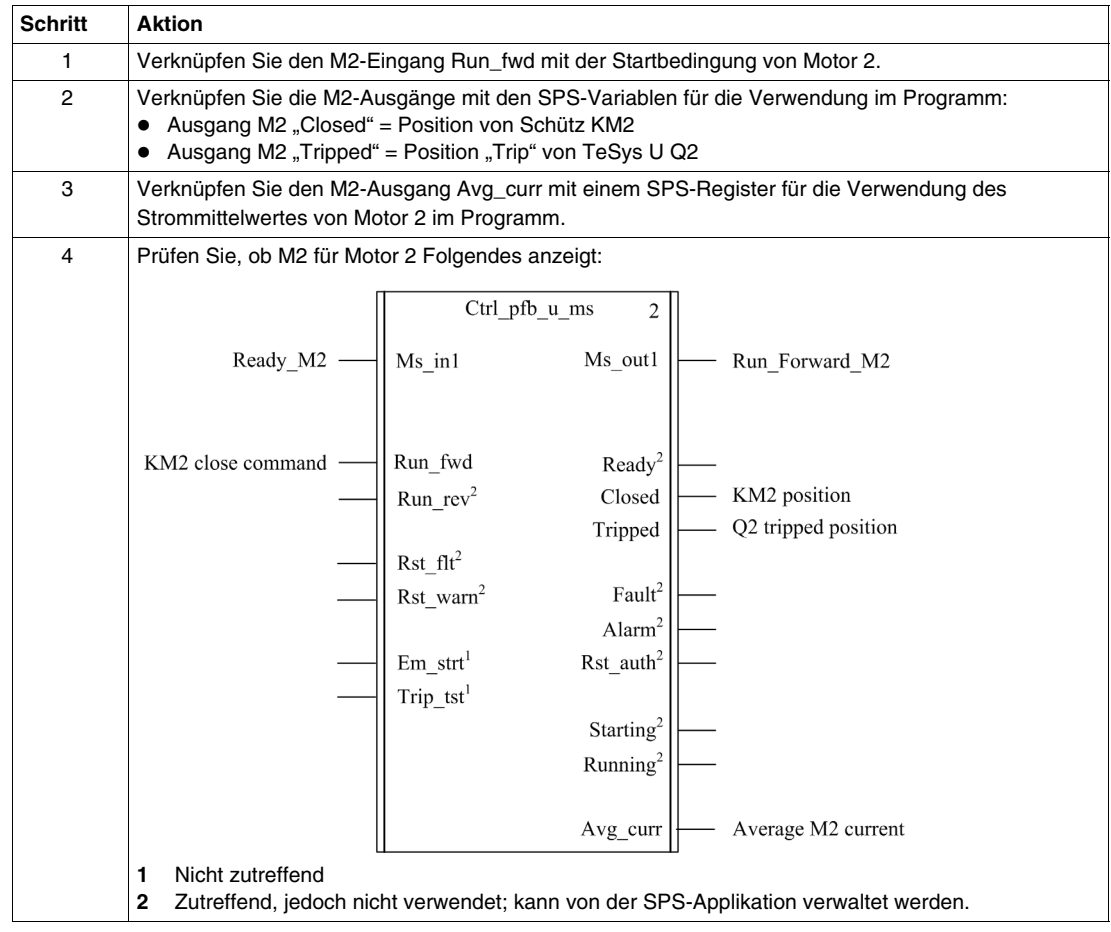